## How to Set Up Email Notifications to Receive Fleming Job Postings of Interest to You

## Creating a job or keyword email notification:

- On the Careers page, enter a keyword, job title or search term into the search bar and press enter
- Any positions matching the search term will appear below
- Click the 'Save Search' button to receive email notifications when any position that includes this term is posted
- You will be prompted to name your search and to enter an email address to receive notifications
- Notifications with matching searches will be emailed to the email provided
- Notifications will also appear on your dashboard on the Careers page under 'My Notifications' when a job posting match has been made

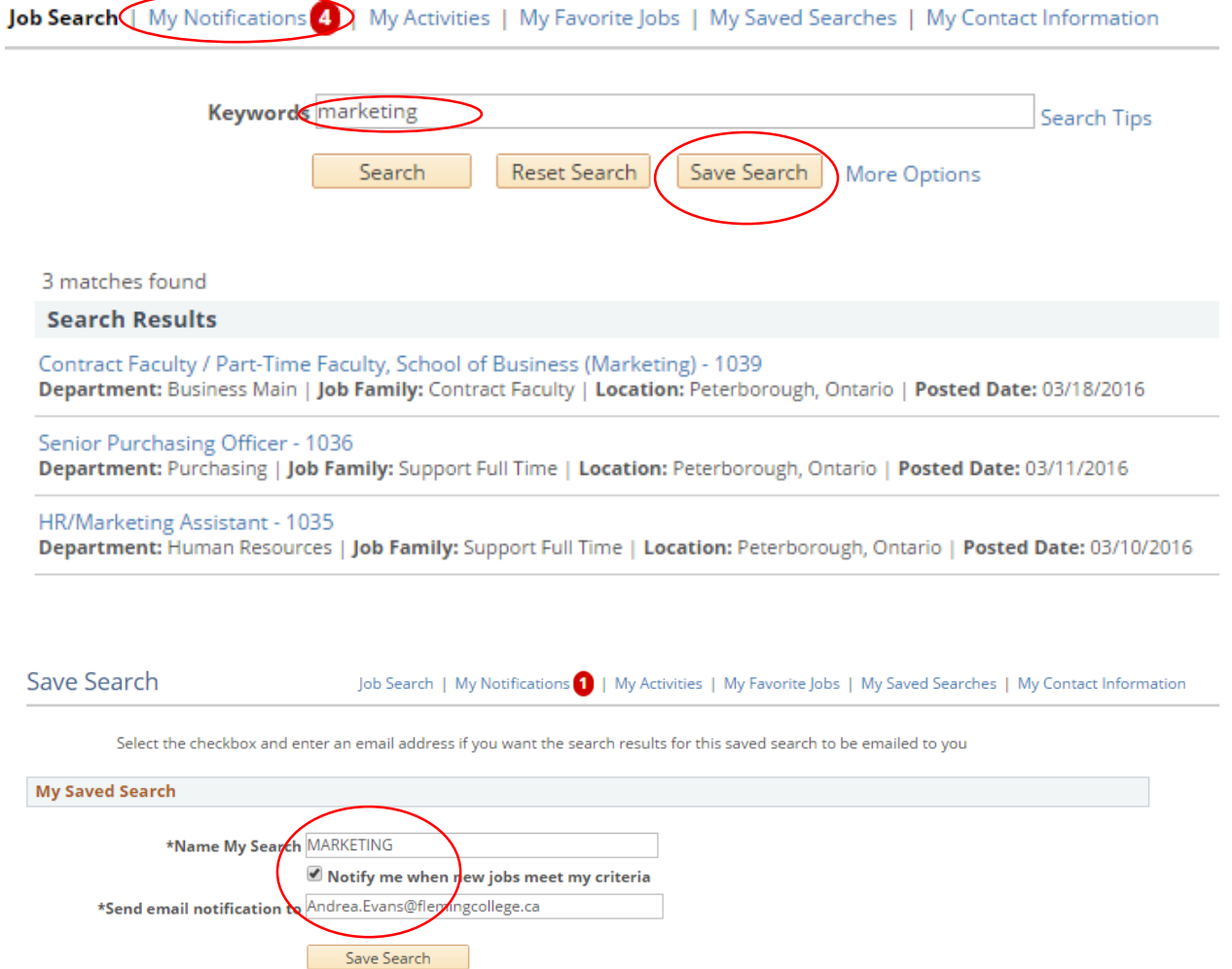

## Tip #1: Receive an email notification for every Fleming College job posted

- Follow the same steps to create an email notification, except save a search that does not have any keywords
- By saving a search that has no keywords, this will allow you to receive notifications on all new job postings

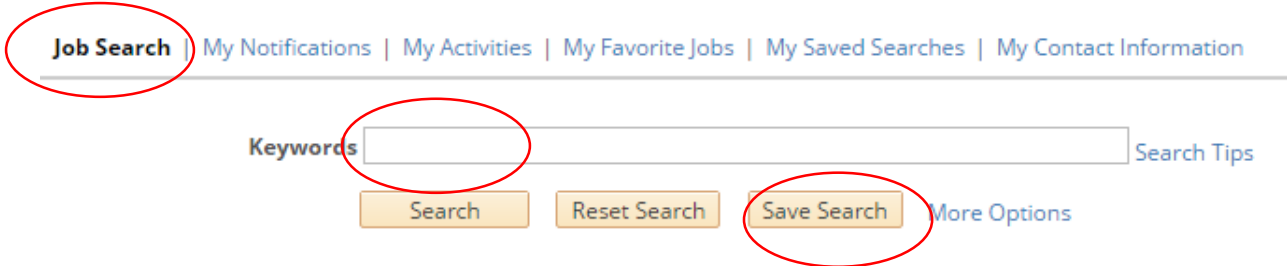

## Tip #2: Revise saved searches and email notifications

- Click 'My Saved Searches'
- Edit or delete the keyword or search term

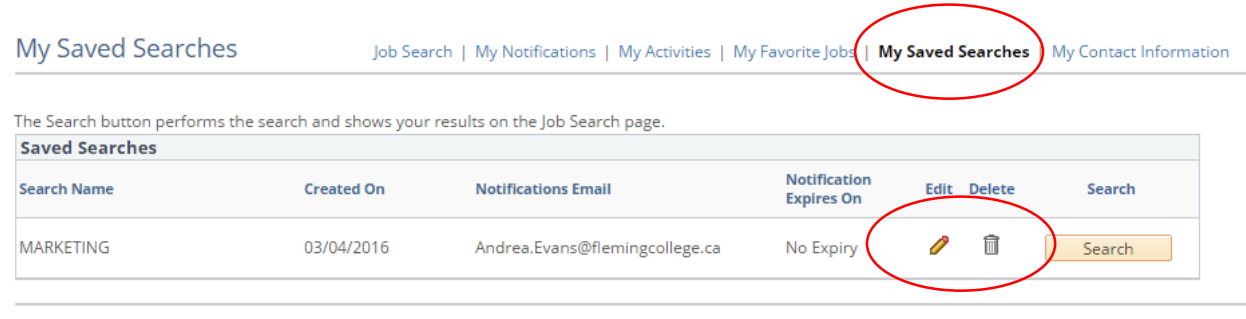

Return to Previous Page

Job Search | My Notifications | My Activities | My Favorite Jobs | My Saved Searches | My Contact Information